# 广发银行 B2B 网上支付操作手册

- 操作系统要求: 推荐使用 Windows XP、Win7、Windows Vista、 Win8、Win10 以上的操作系统
- > 浏览器要求: IE 内核内核浏览器, 推荐使用 IE7.0 及以上版本的 浏览器

#### 1 登录相关设置

#### 1.1 首次登录设置

企业只要满足以下条件,即可使用 B2B 网上支付功能。

(1)企业账户需要开通网上银行并开通B2B支付功能,开通成功后, 银行发放至少两个网银盾。

(2)登录广发银行网站下载并安装网银盾驱动程序和网银管理工具, 正确设置网银登录环境。

(3)第一次使用需修改初始支付密码与复核密码,登录广发官网, 点击"在线快捷服务"→"对公支付密码和限额管理" →"对公支付密 码管理",输入账号及原支付密码或原复核密码,输入新密码,点击确 认。

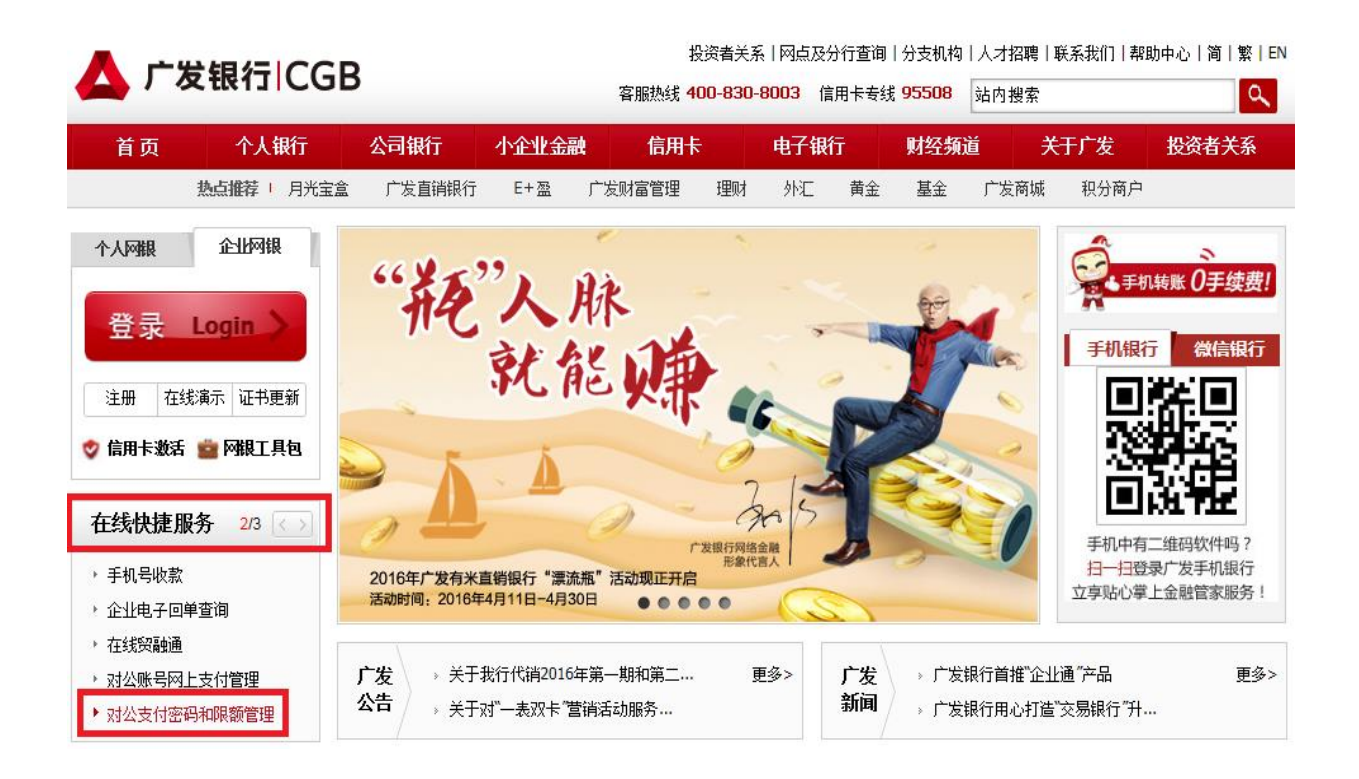

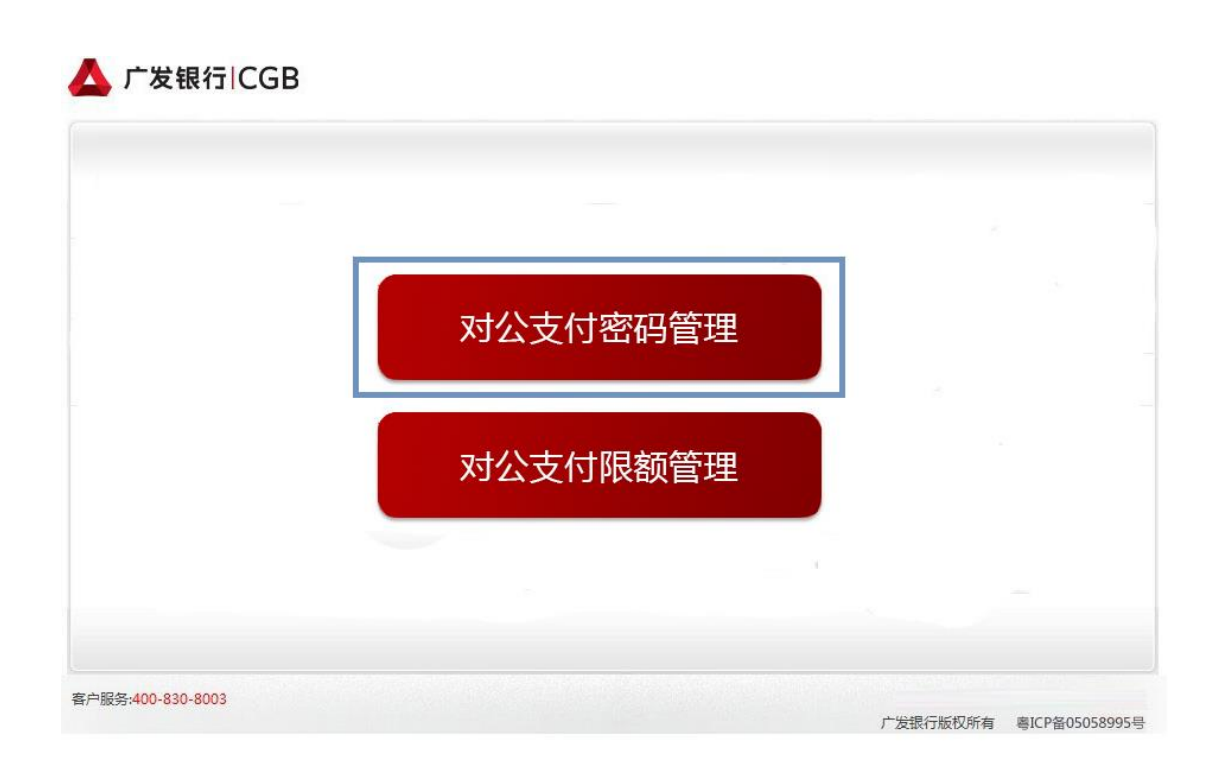

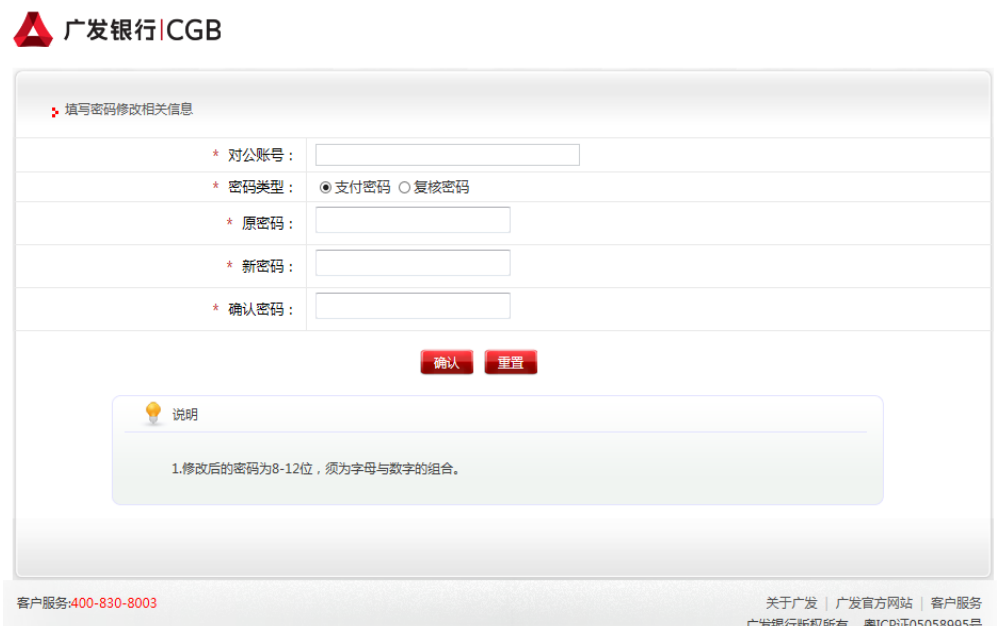

### 1.2 登录

首次设置成功后,后续登录按照正常流程广发银行网站, www.cgbchina.com.cn,点击"企业网银"进入登录界面即可。

### 2 B2B 网上支付操作流程

#### 2.1 支付功能开通

使用 B2B 网银支付企业账户需要开通网上银行并开通 B2B 支付功能。

## 2.2 支付(广发银行无单独复核流程)

(1)登录企业网银

跳转至"广发银行"后,输入"支付账号/手机号"和"图 形验证码"并点击"确认"进行登录。

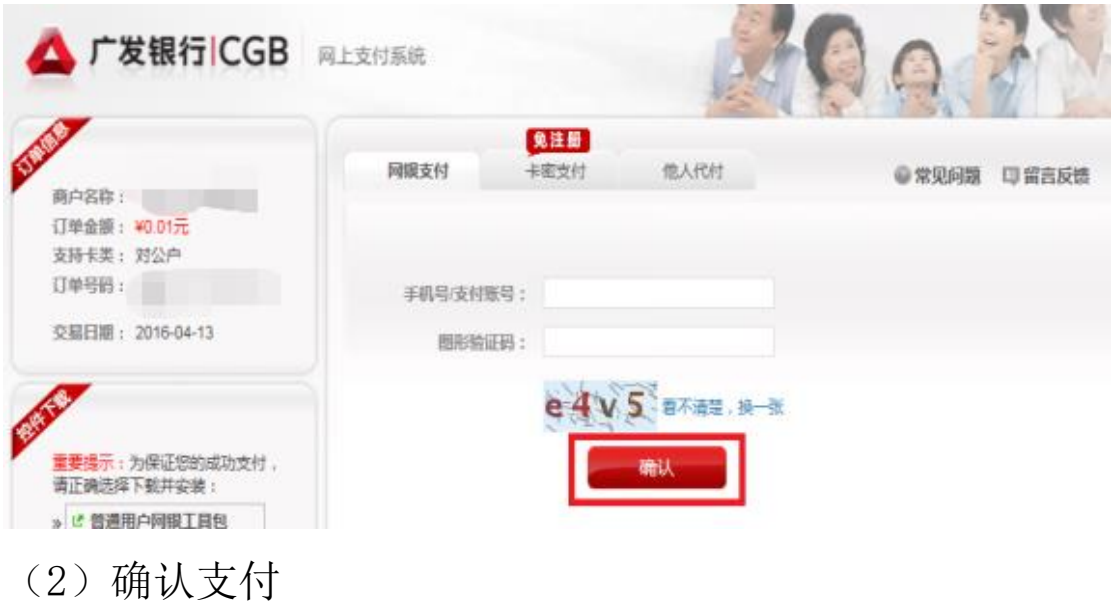

输入支付密码、复核密码与图形验证码,确认订单信息和 金额,点击"确认"。

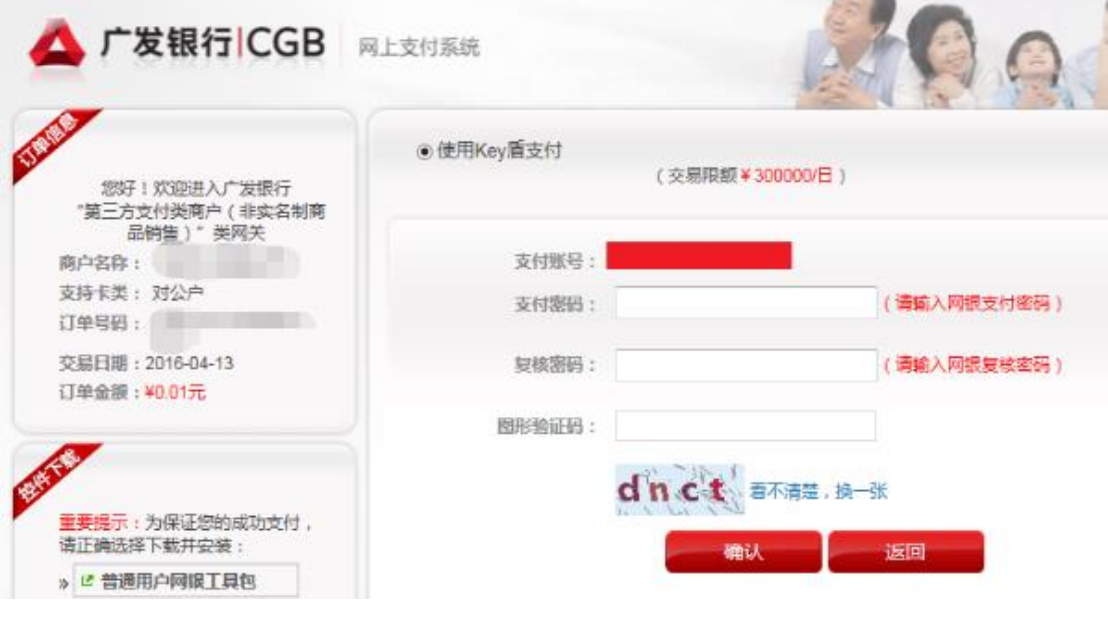

(4)交易成功

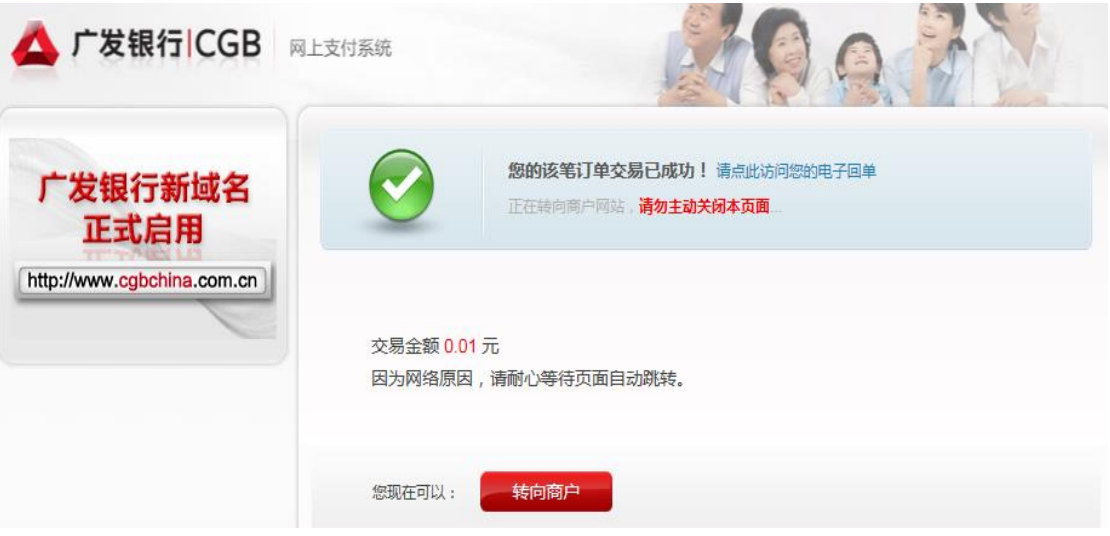